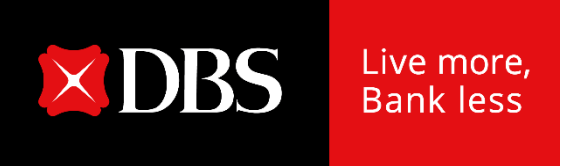

# **DBS IDEAL**

### Customer Self Administration (CSA) User Guide

### **Table of Contents**

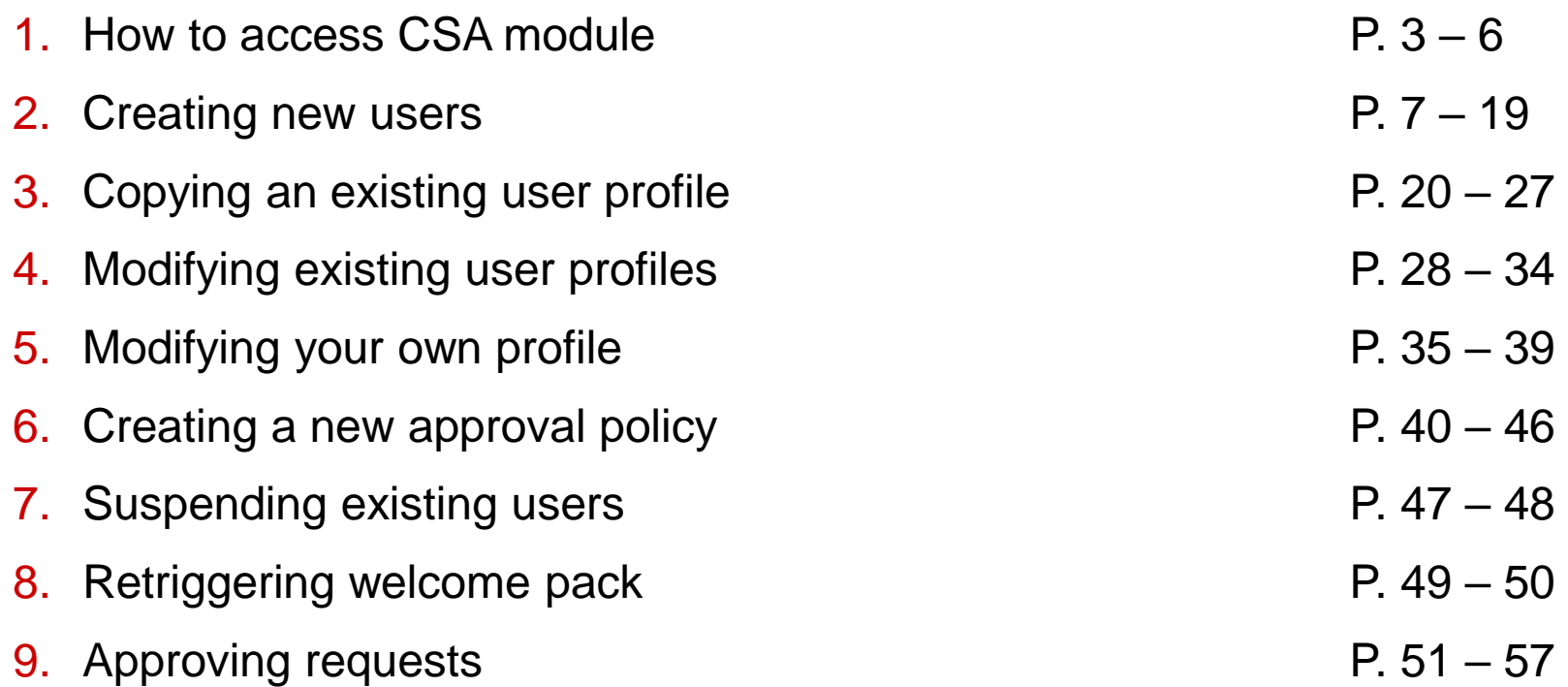

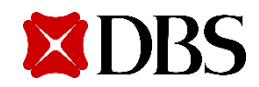

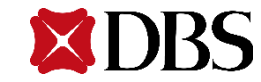

1. Click on **Admin Settings** on the main menu

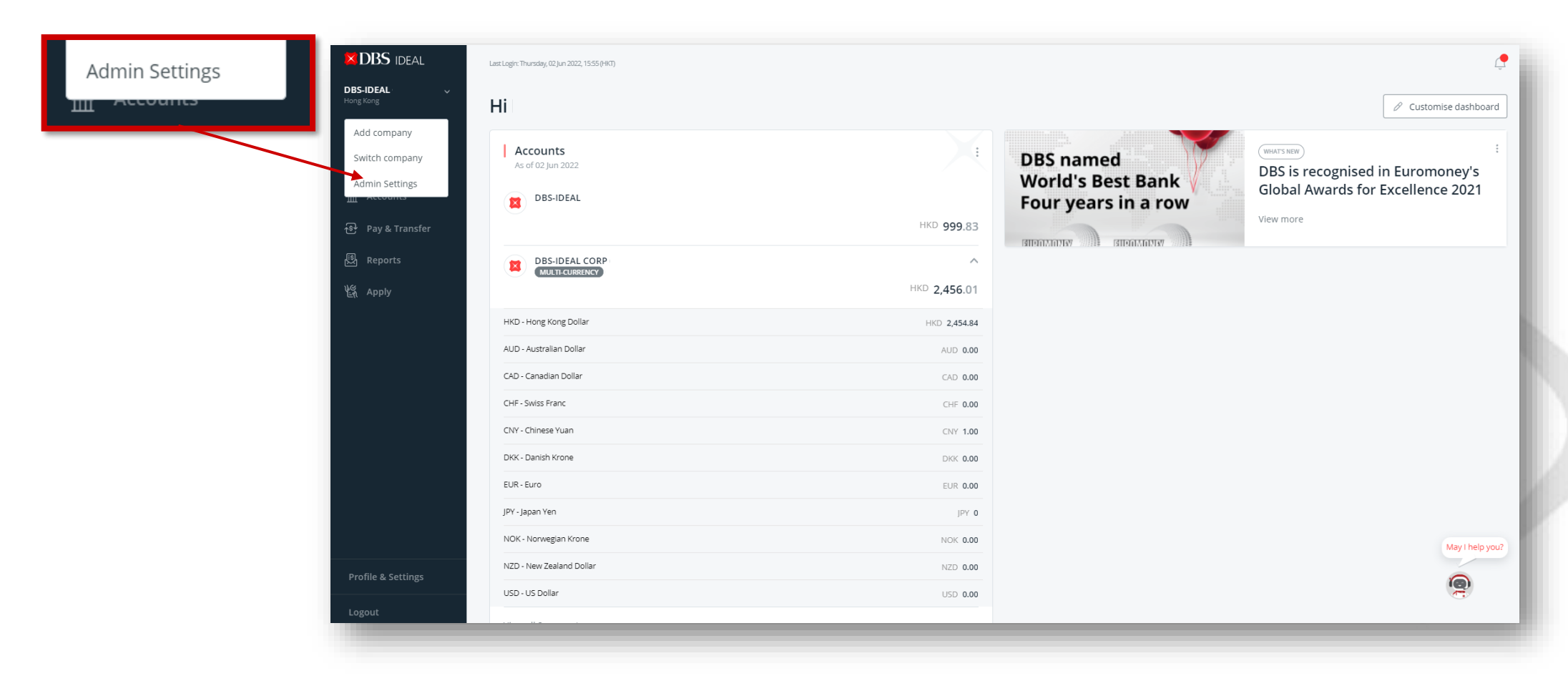

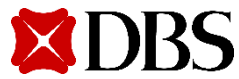

2. Select **Customer Self Administration**

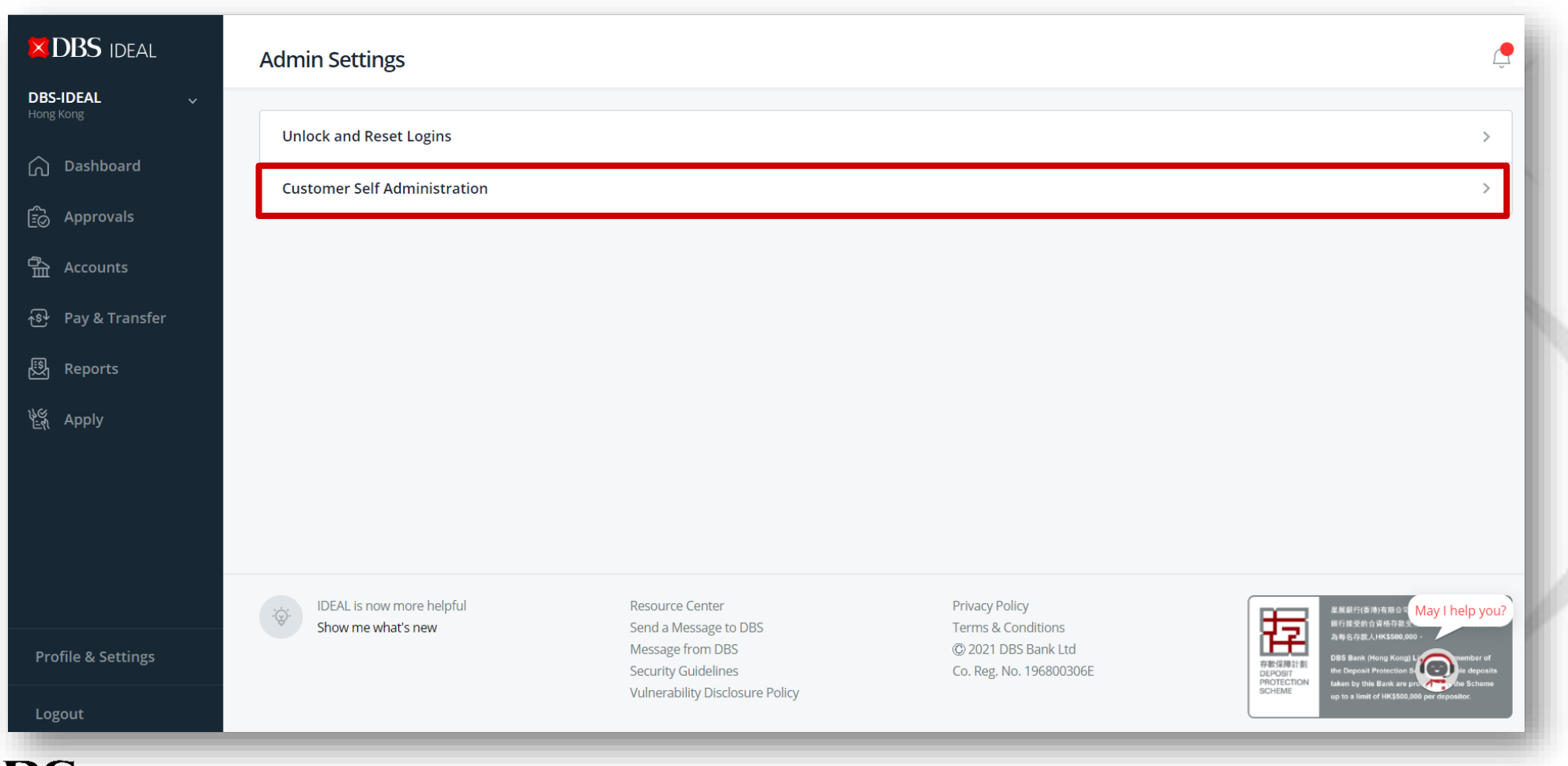

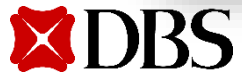

3. Arrive at the Customer Self Service Admin Dashboard

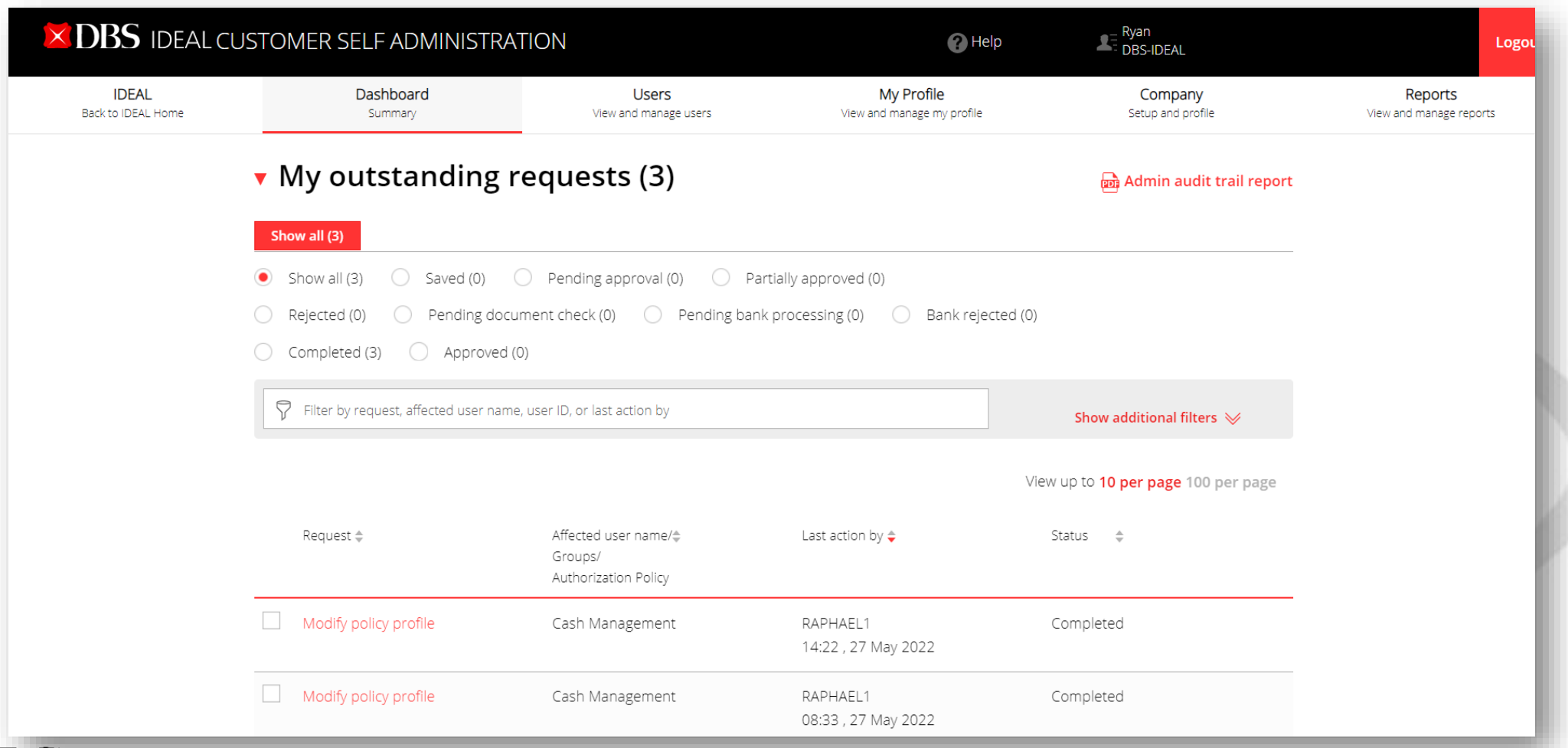

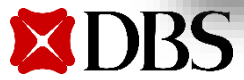

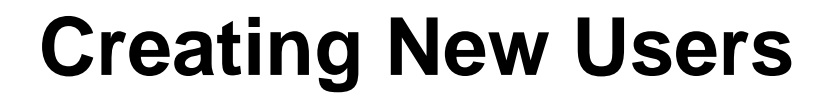

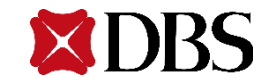

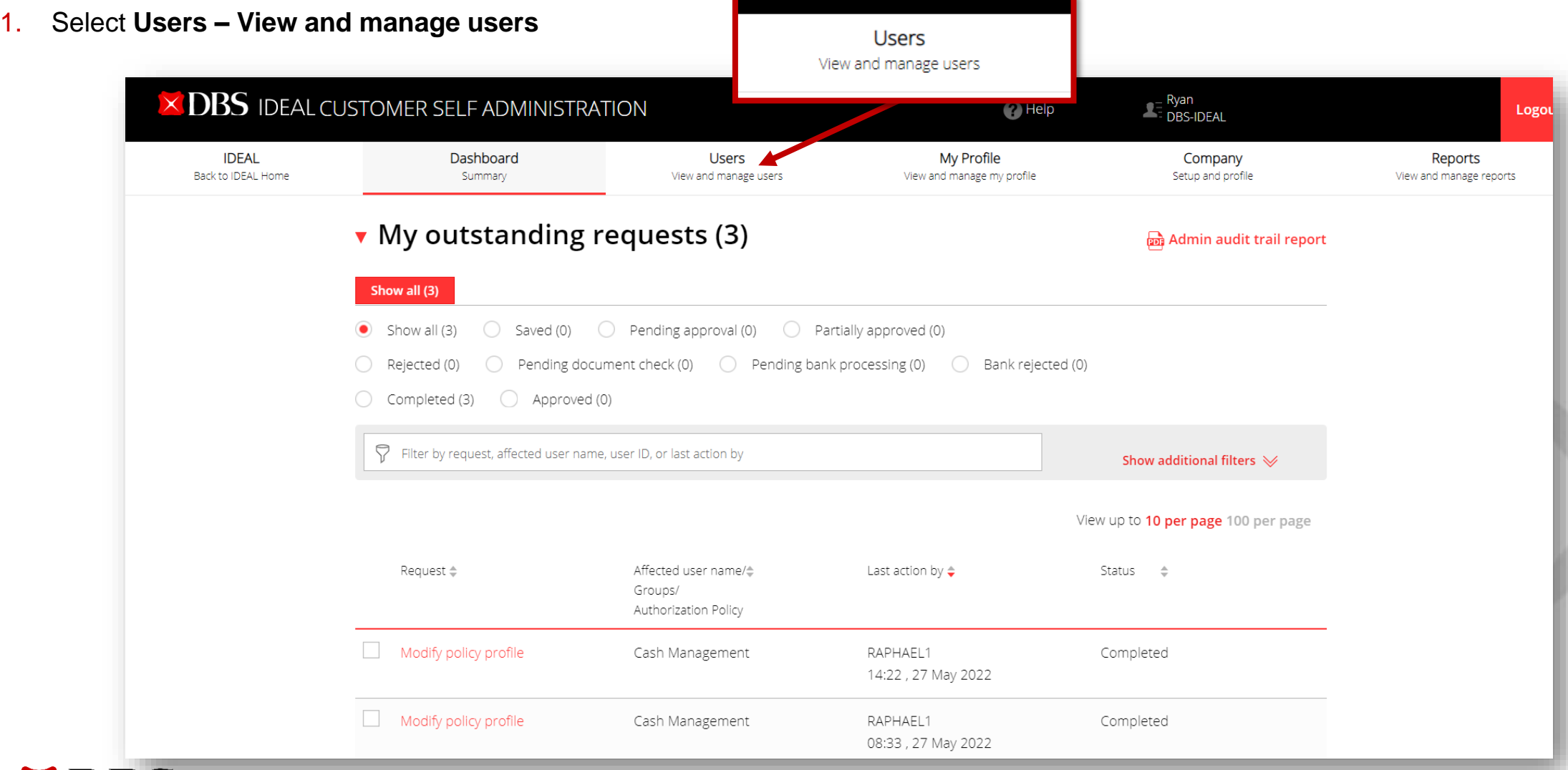

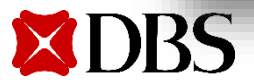

#### 2. Click on **Create a new user**

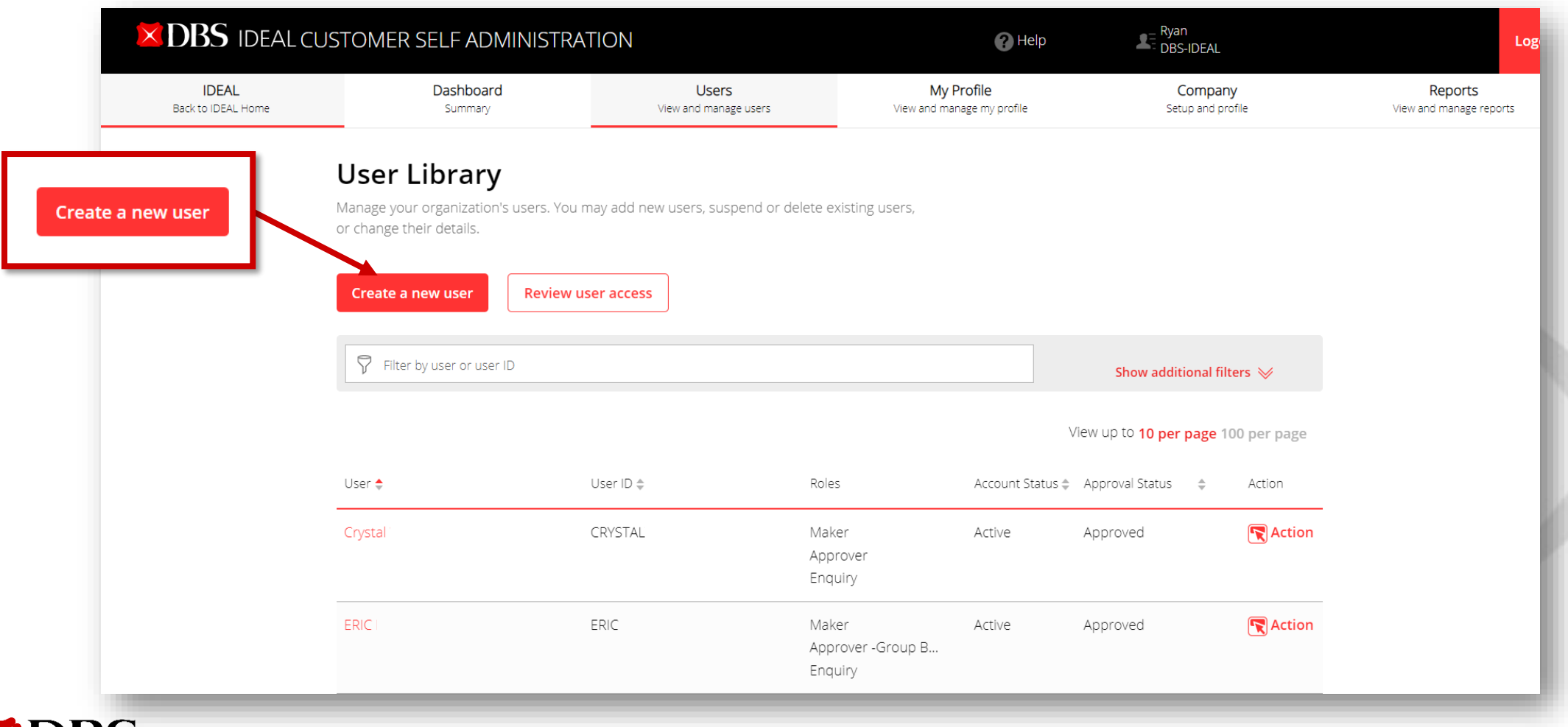

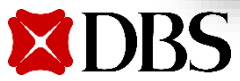

- 3. Enter the required information to create a new user
	- Full name
	- Email address
	- Mobile phone number
	- Nationality/ citizenship
	- Identity type
	- Identity number
	- Date of birth

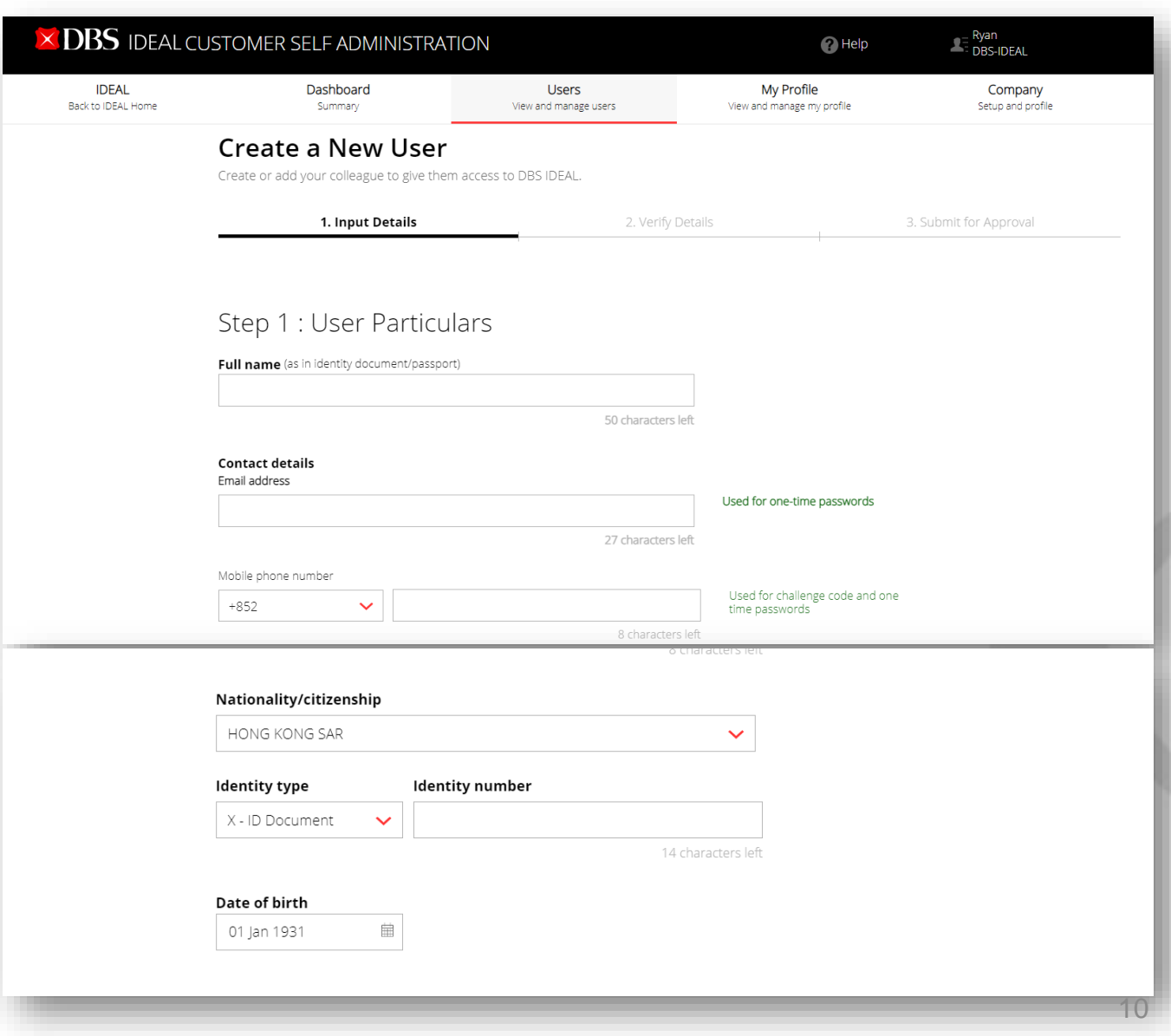

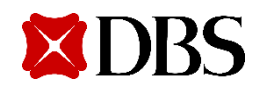

4. Edit IDEAL settings of the user you want to create. You may enter your preferred used id for the new user.

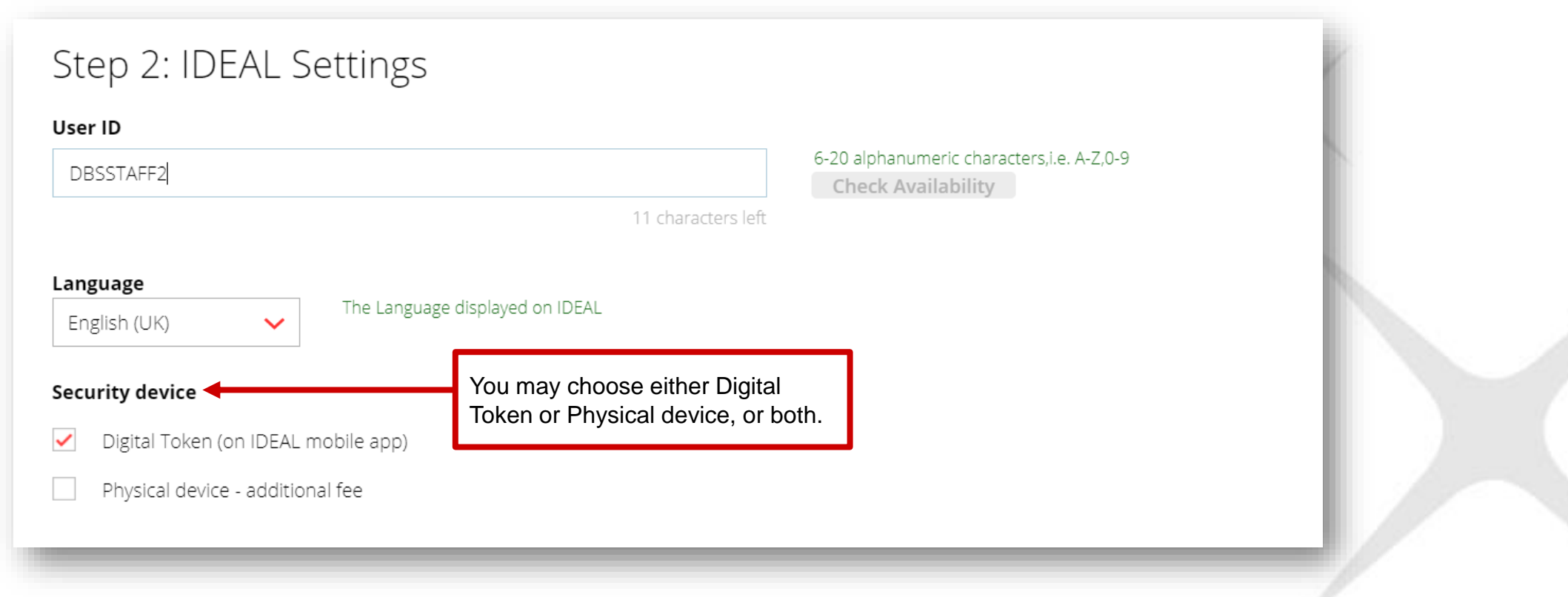

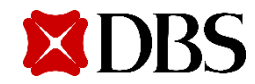

5. Assign an entitlement to the user you want to create. You may either copy from an existing user or set up manually.

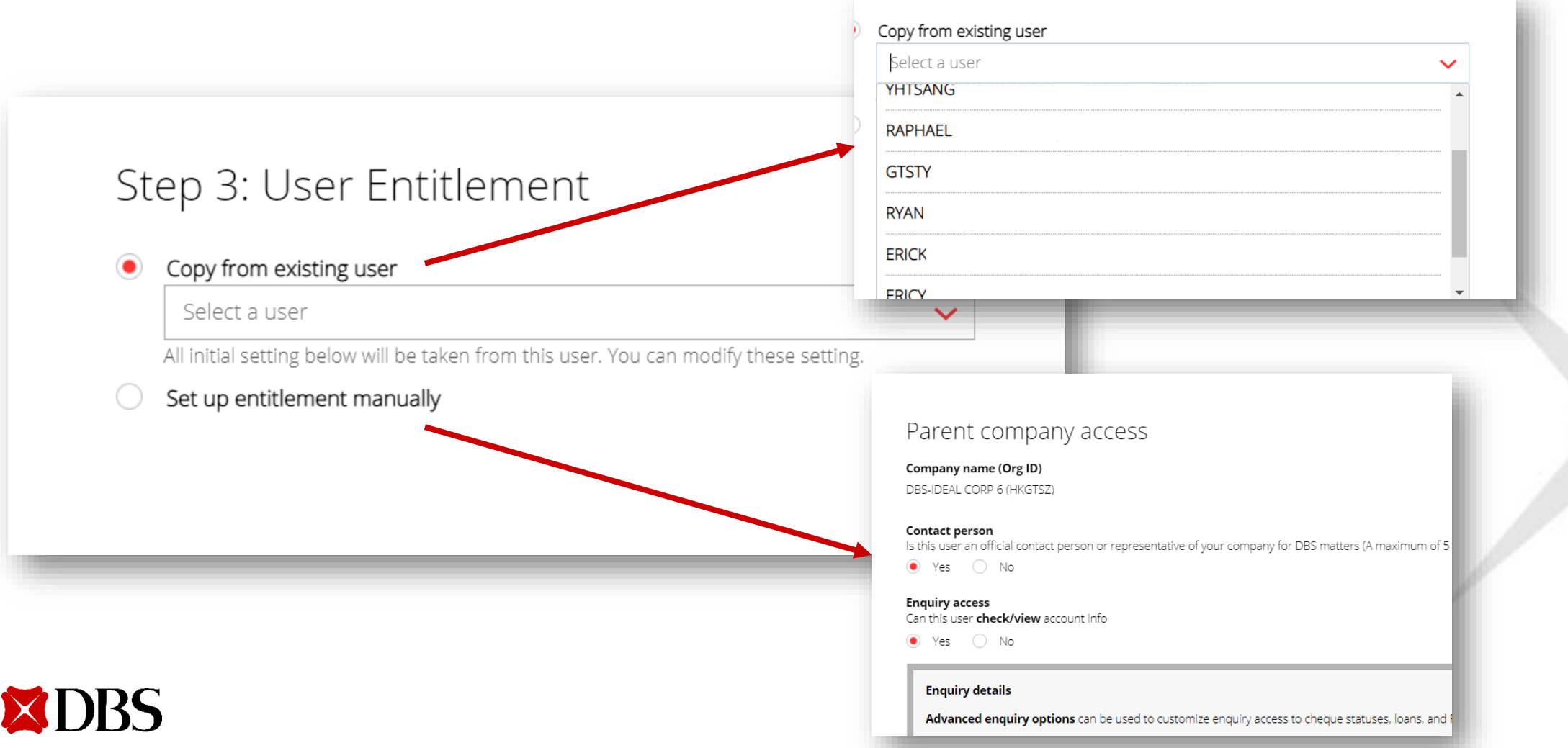

#### If you want to set up entitlement manually:

 $\triangleright$  Select the account(s) that the user can check/view account info

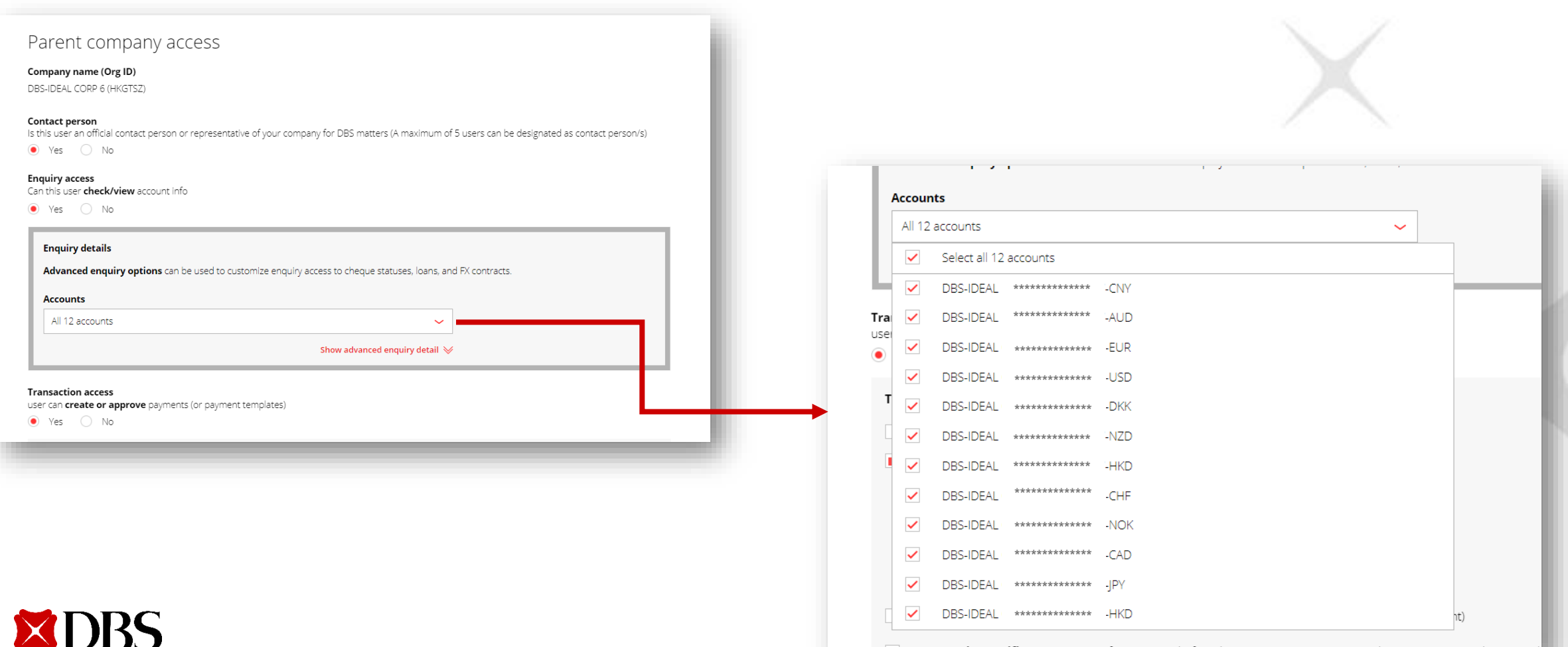

#### **If you want to set up entitlement manually:**

 $\triangleright$  Select the transaction type(s) and respective role(s) that the user can process

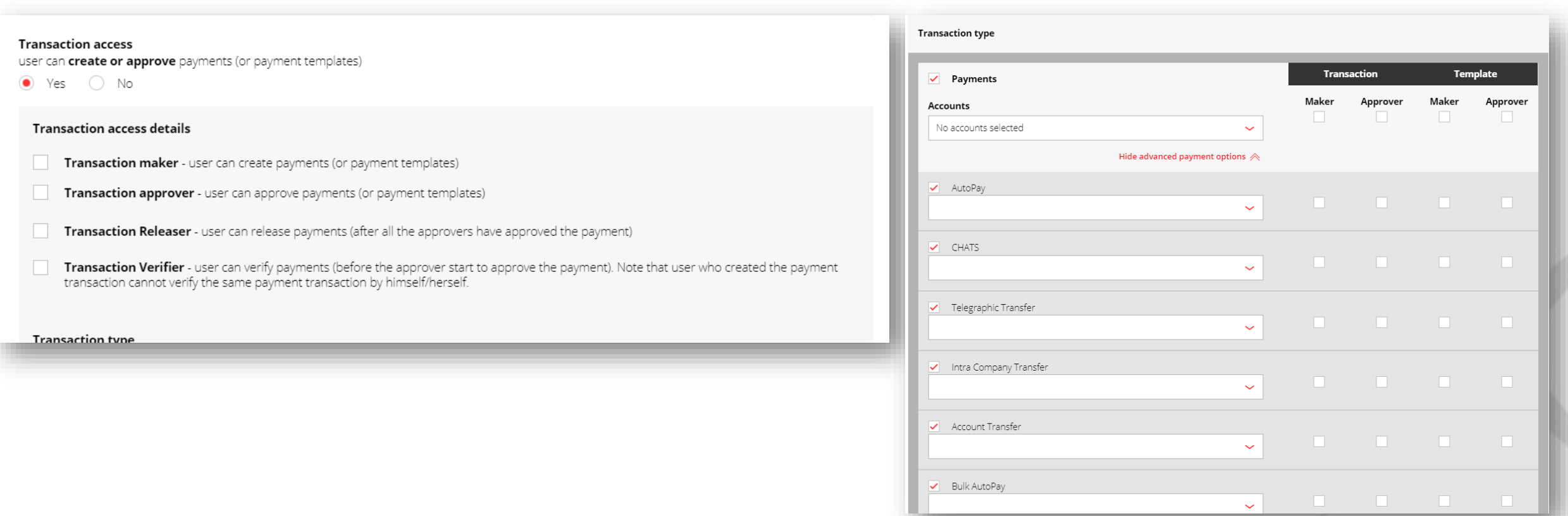

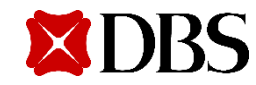

#### **If you want to set up entitlement manually:**

 $\triangleright$  Select the transaction type(s) and respective role(s) that the user can process

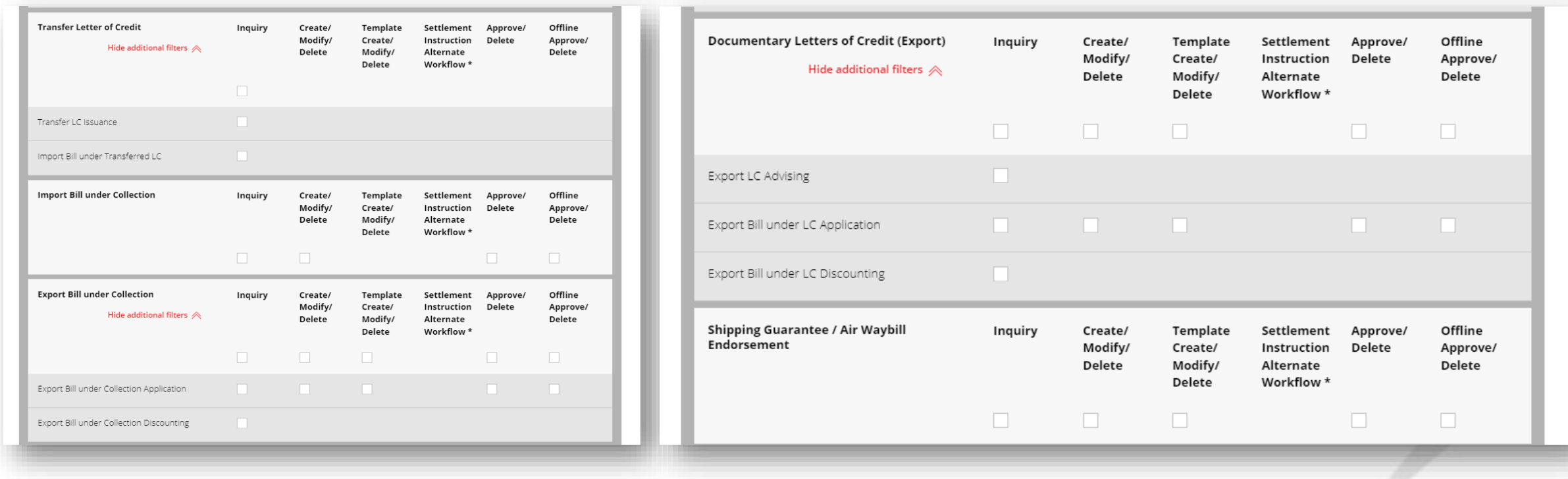

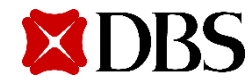

#### **If you want to set up entitlement manually:**

 $\triangleright$  Select the transaction type(s) and respective role(s) that the user can process

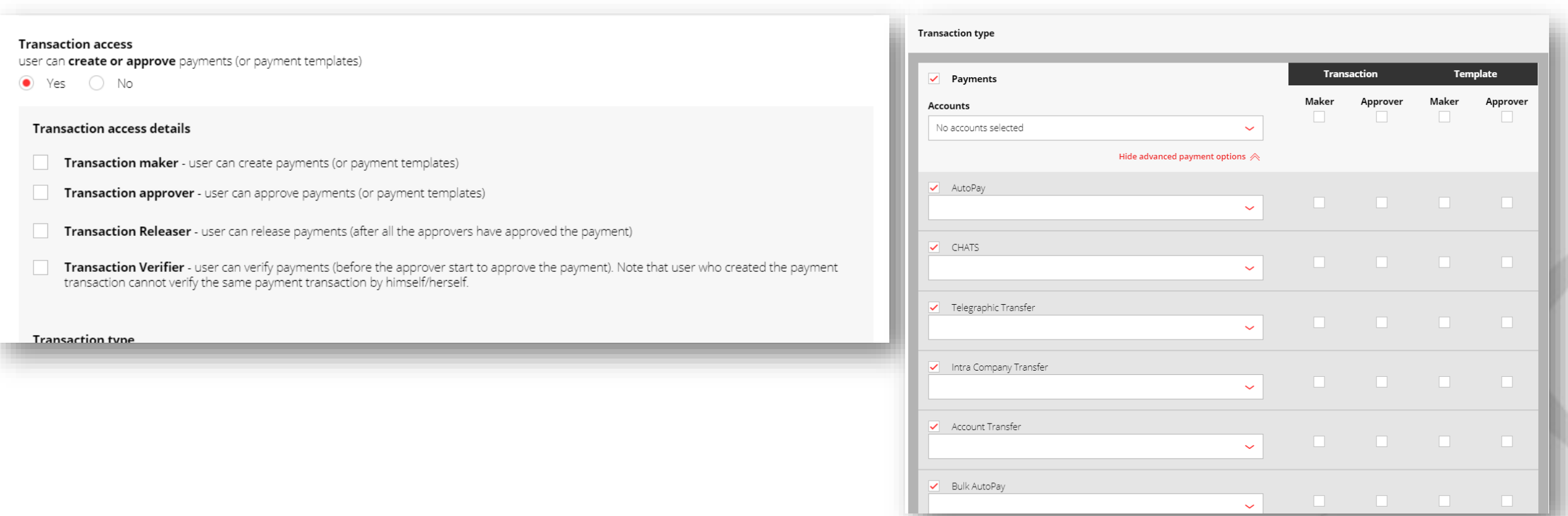

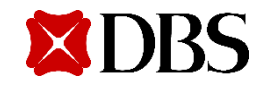

#### **If you want to set up entitlement manually:**

➢ Click on **Continue** after selecting the transaction type(s) and the respective role(s)

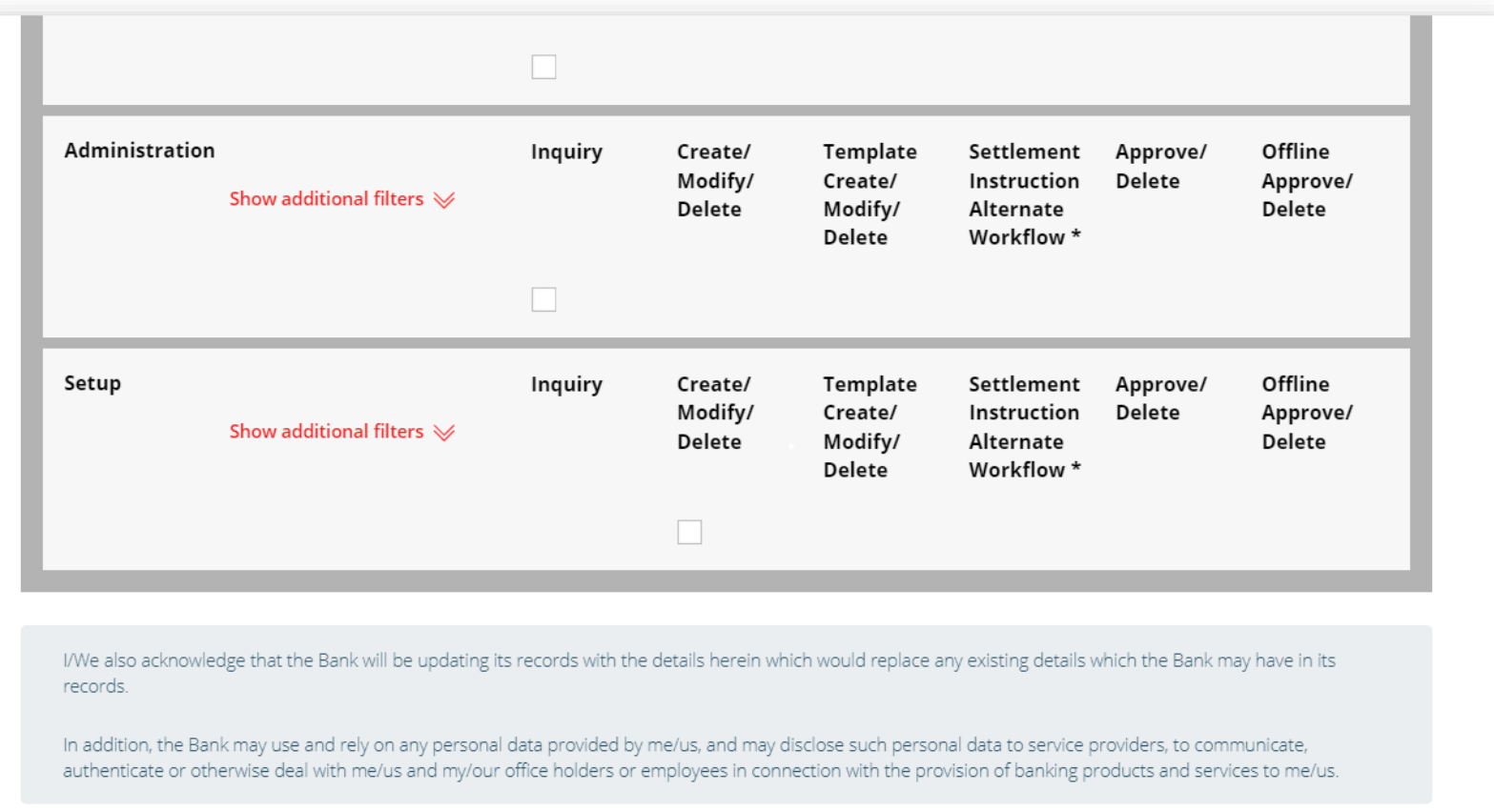

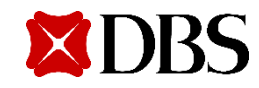

6. Review user details and click on Submit upon verification

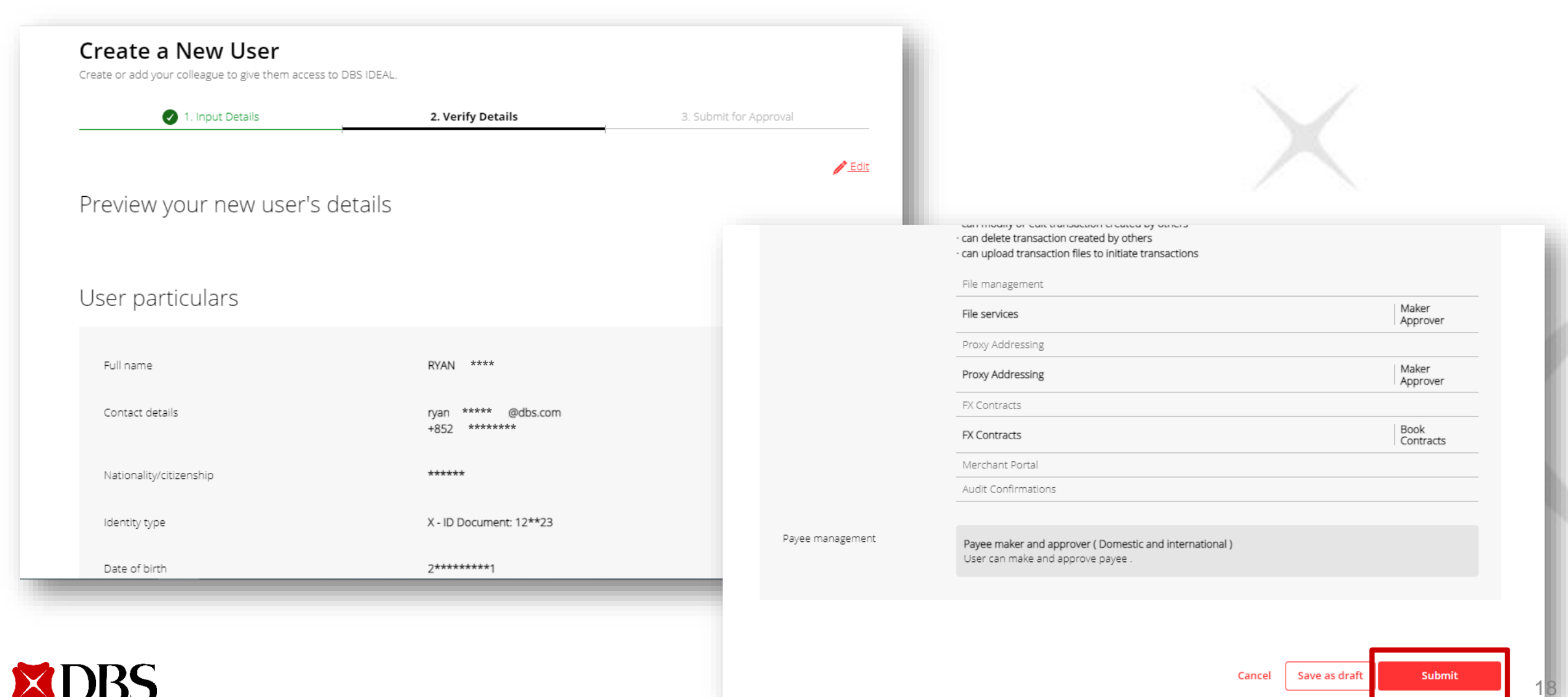

Pending Approval user creation alert will pop up at the top of the page  $7.$ 

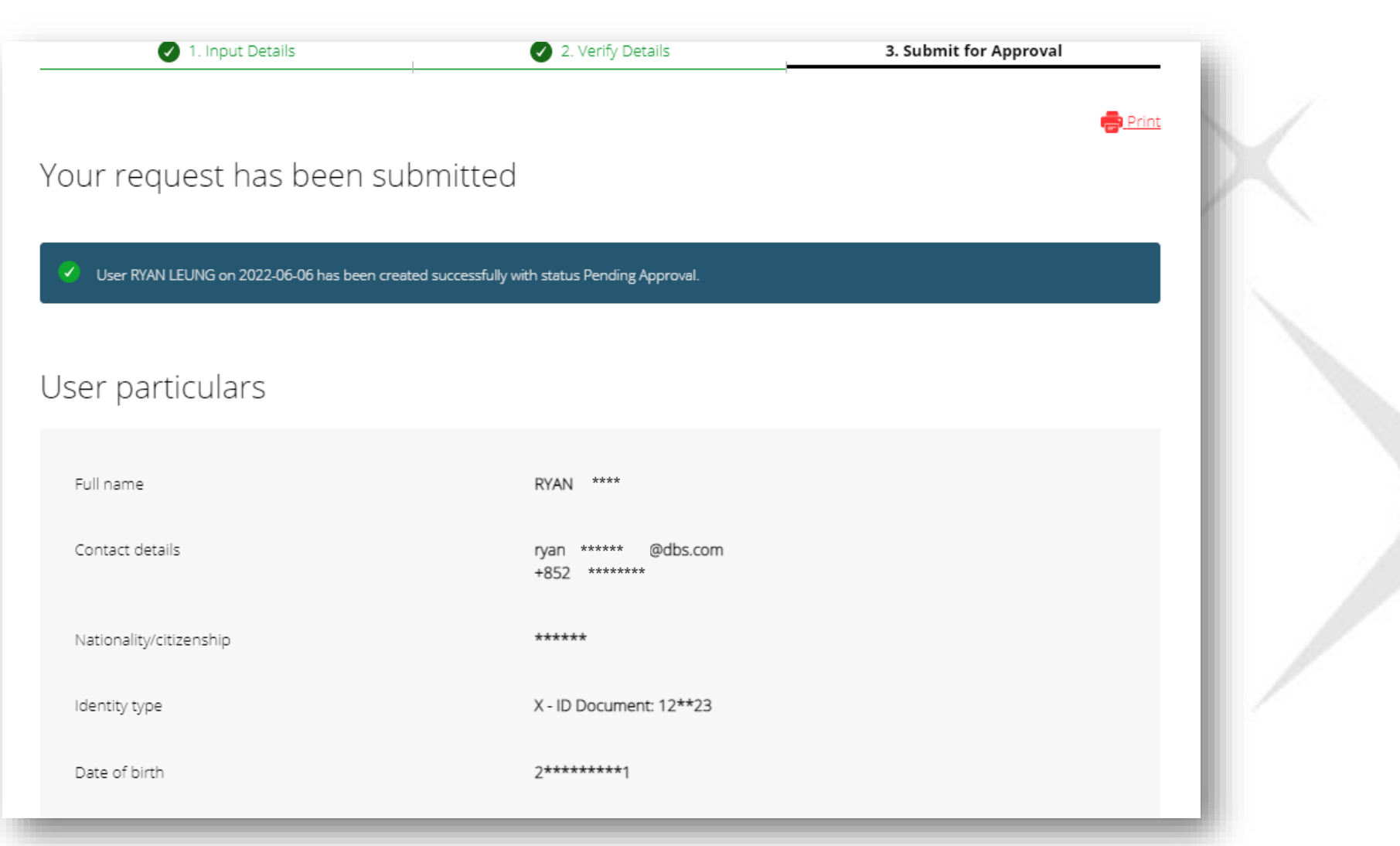

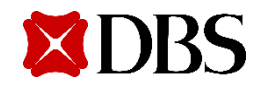

**Copying an Existing User Profile** 

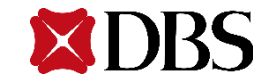

- 1. Enter the required information to create a new user
	- Full name
	- Email address
	- Mobile phone number
	- Nationality/ citizenship
	- Identity type
	- Identity number
	- Date of birth

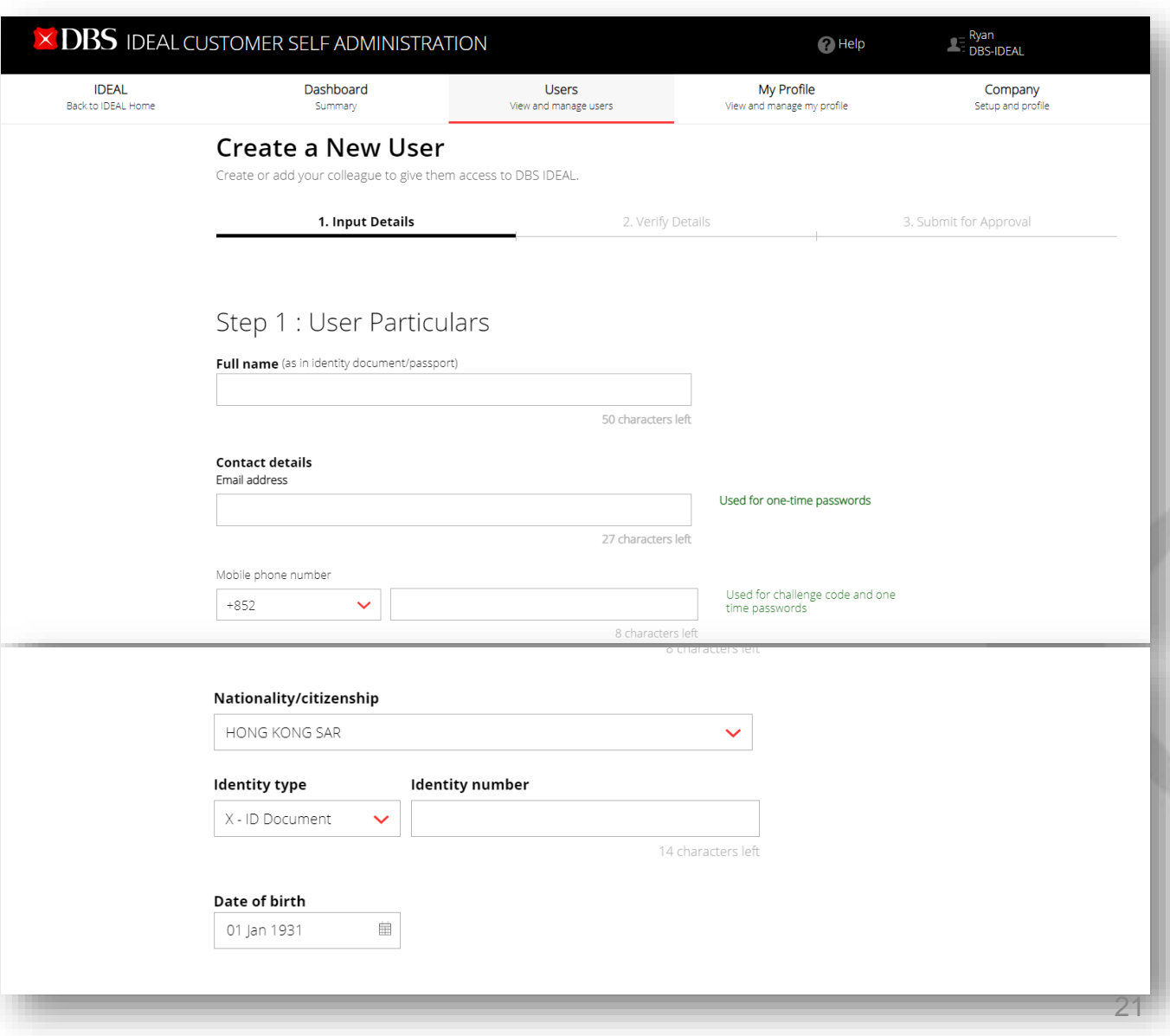

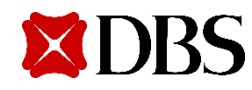

2. Edit IDEAL settings of the user you want to create. You may enter your preferred used ID for the new user.

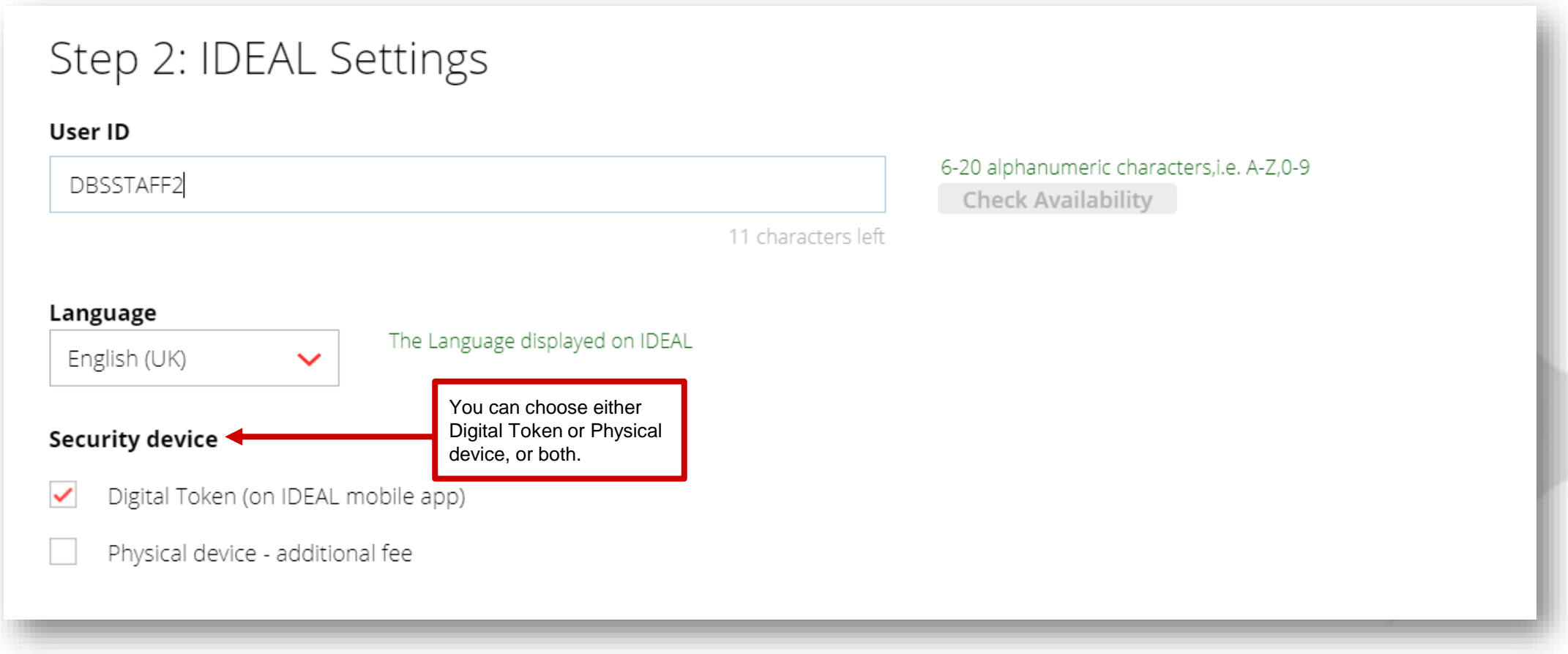

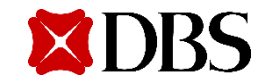

3. Select "**Copy from existing user**" and click on **Continue** to complete user setup

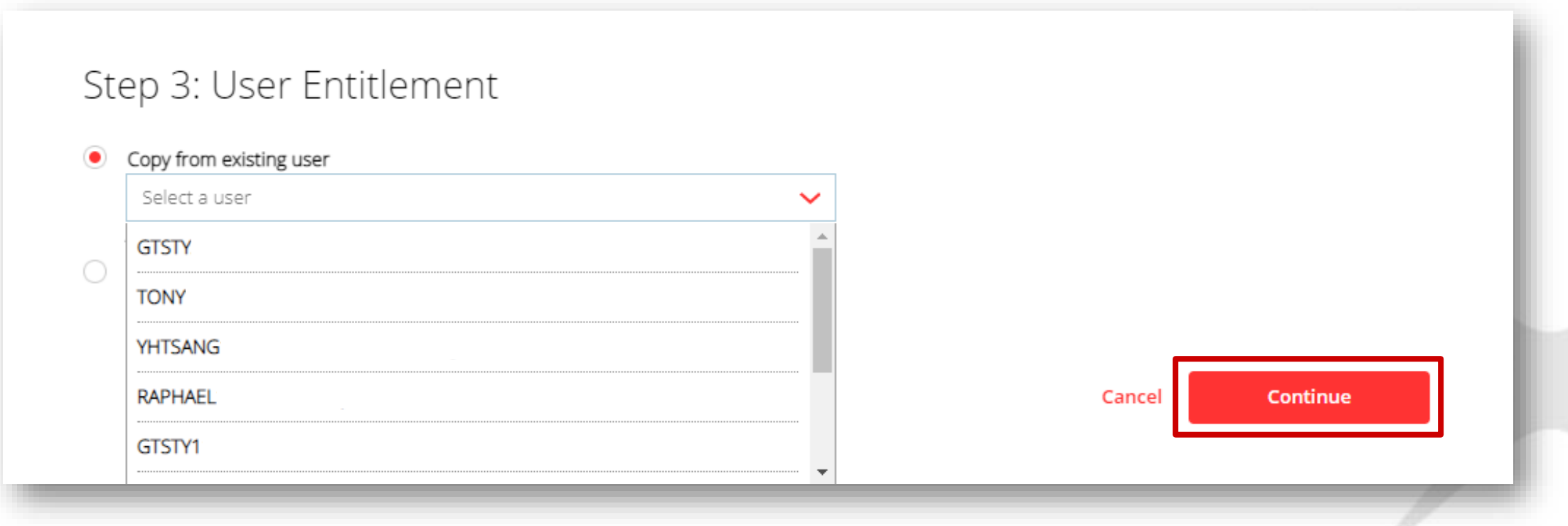

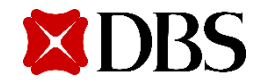

4. User entitlement list will be copied and automatically expanded for review. You may edit these entitlements if needed.

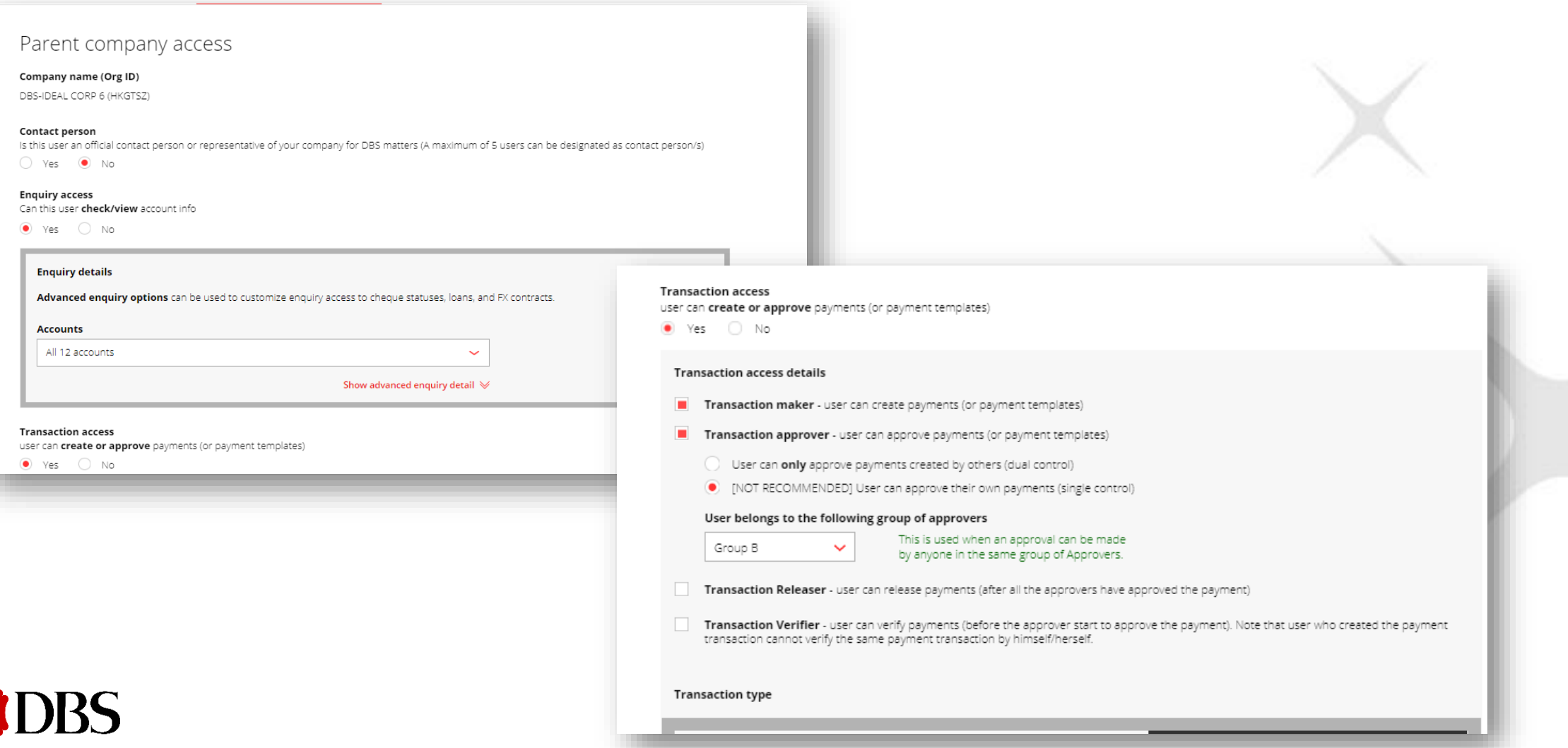

- 5. Tick the confirmation box before submitting the request
- 6. If the new user is a transaction approver, he/she is required to submit HKID and proof of residential address documents for identity verification.

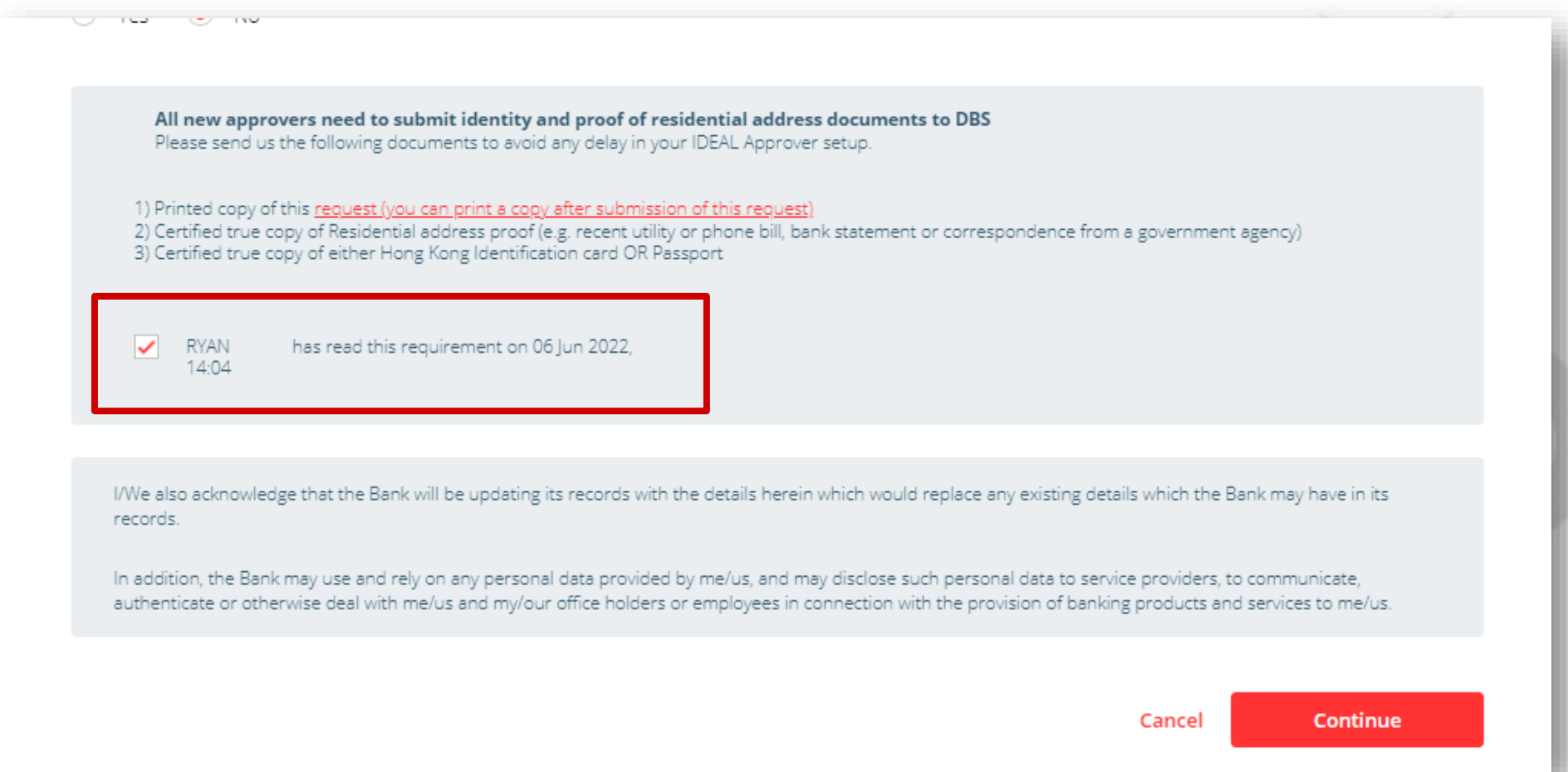

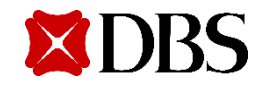

 $7.$ Review user details and click on Submit upon verification

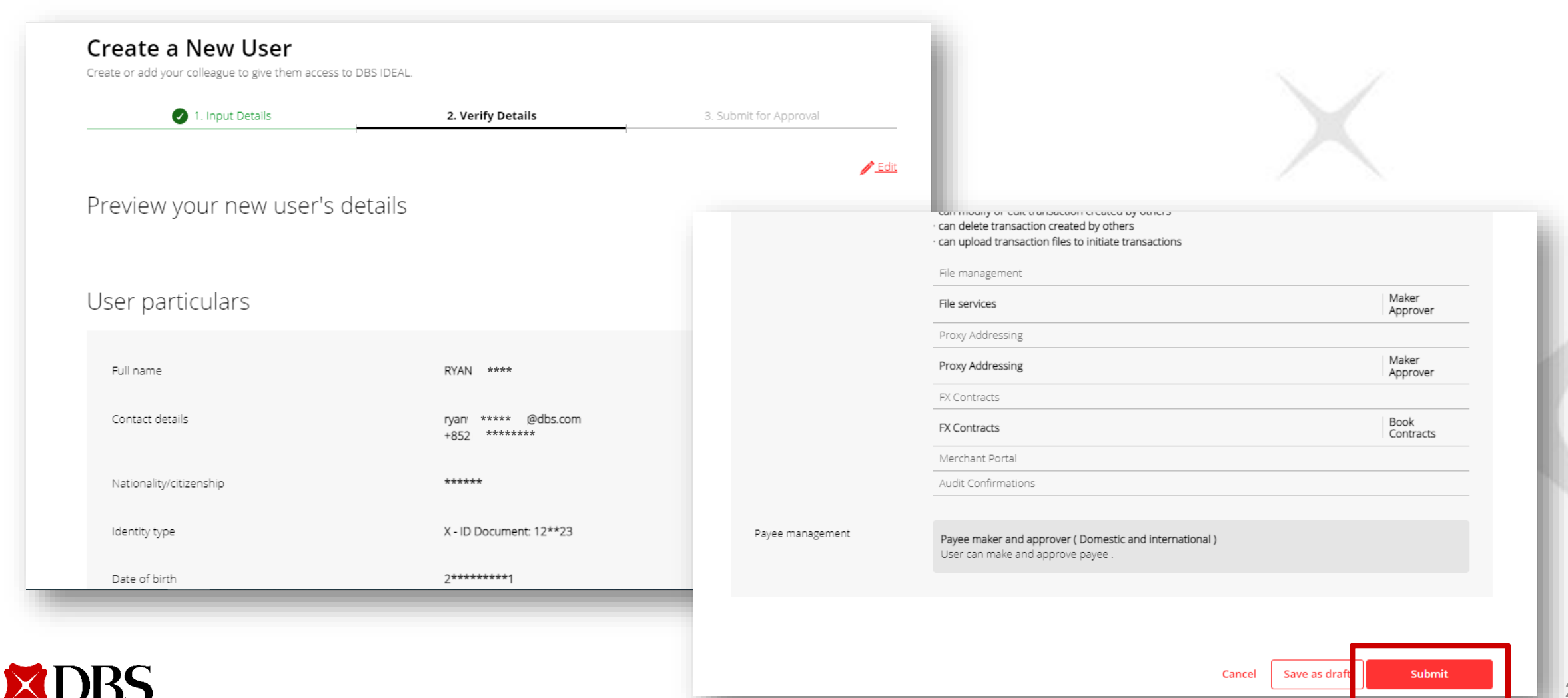

8. Pending Approval user creation alert will pop up at the top of the page

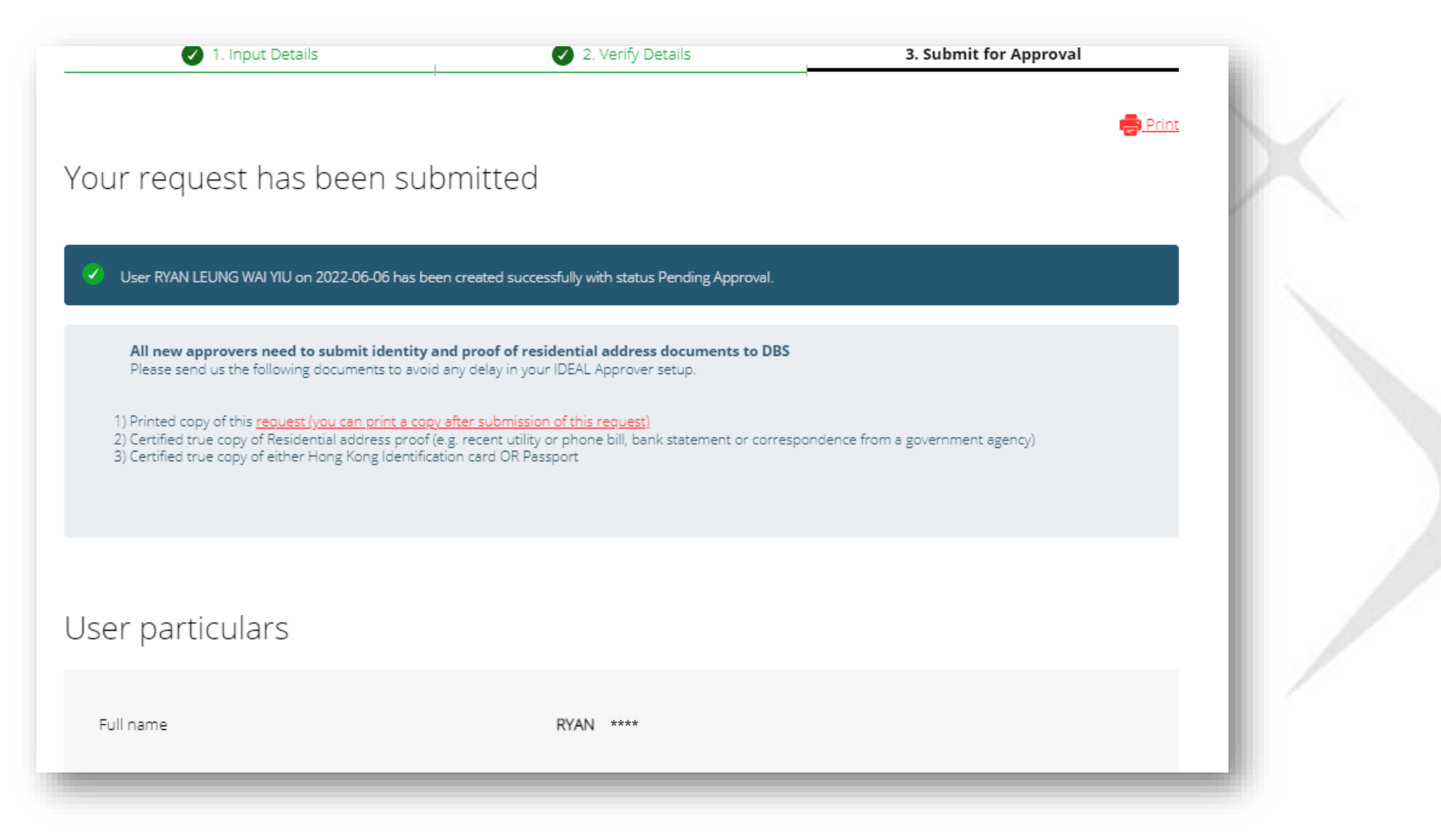

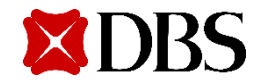

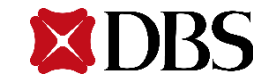

1. Search the existing user in the search bar, or click Show additional filters to sort users

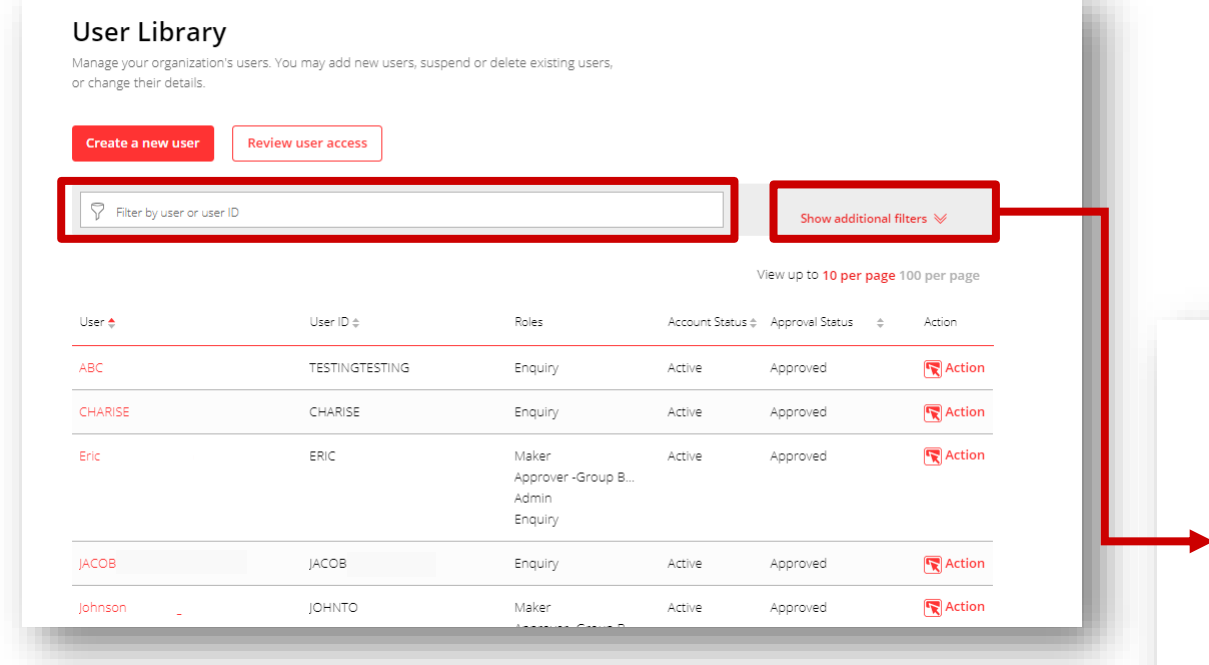

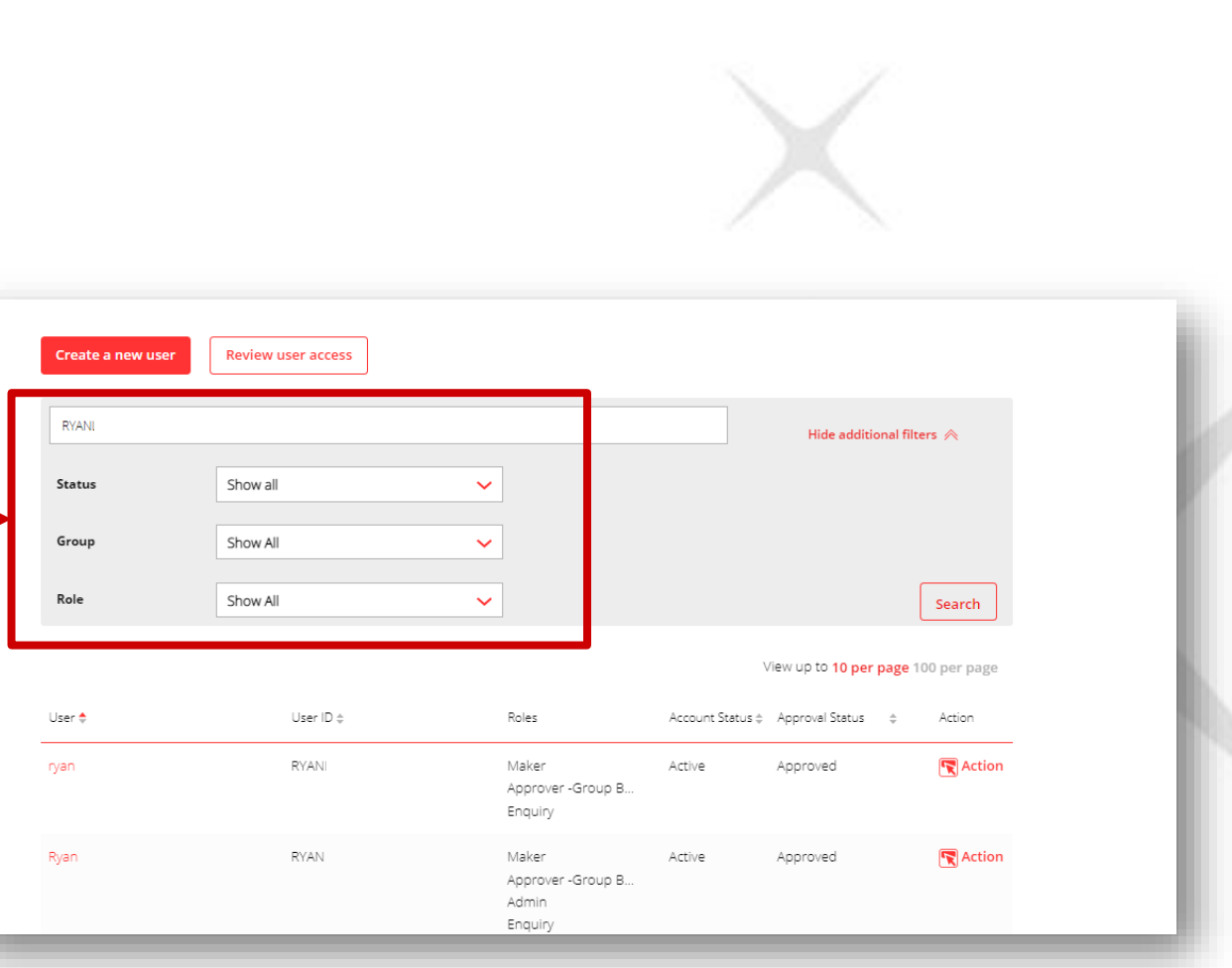

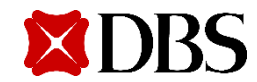

2. Click on **Action** and then **Edit** to access user modification page

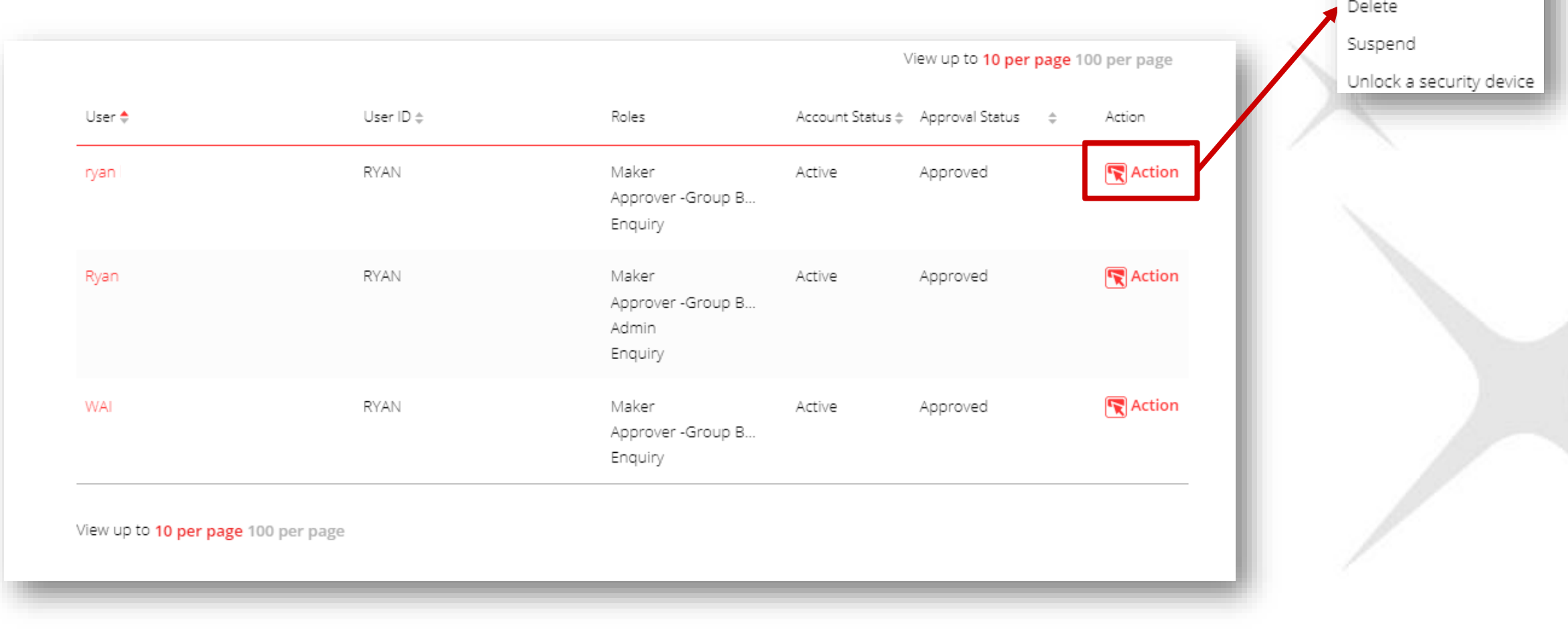

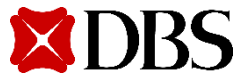

Copy

Edit

3. Modify user particulars, IDEAL settings, or entitlements

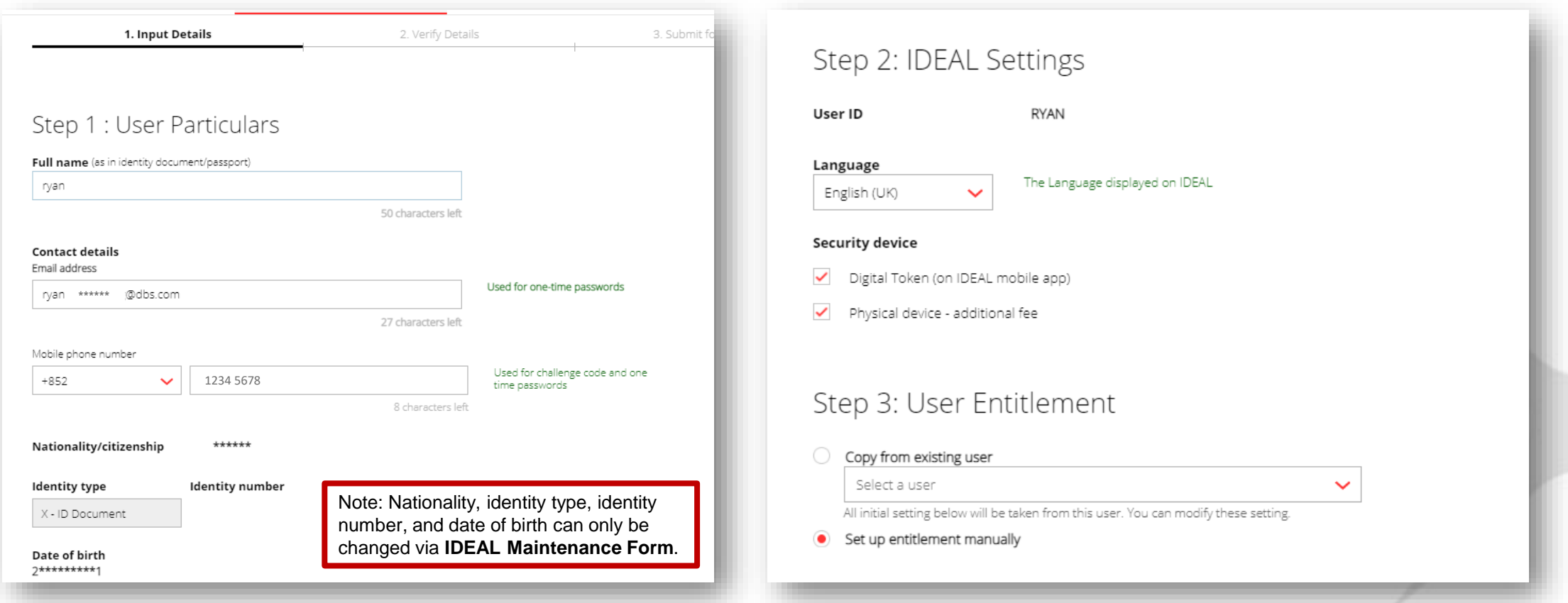

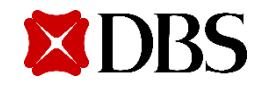

4. Tick the confirmation box before submitting the request

**Trade Finance access** user can create or approve trade instruments(or trade instrument templates)  $O$  Yes  $\odot$  No All new approvers need to submit identity and proof of residential address documents to DBS Please send us the following documents to avoid any delay in your IDEAL Approver setup. 1) Printed copy of this request (you can print a copy after submission of this request) 2) Certified true copy of Residential address proof (e.g. recent utility or phone bill, bank statement or correspondence from a government agency) 3) Certified true copy of either Hong Kong Identification card OR Passport  $\triangledown$  RYAN has read this requirement on 06 Jun 2022,  $14.27$ I/We also acknowledge that the Bank will be updating its records with the details herein which would replace any existing details which the Bank may have in its records. In addition, the Bank may use and rely on any personal data provided by me/us, and may disclose such personal data to service providers, to communicate, authenticate or otherwise deal with me/us and my/our office holders or employees in connection with the provision of banking products and services to me/us. Continue Cancel

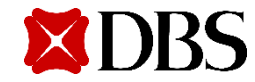

Verify modified user details and click on Submit 5.

**XDBS** 

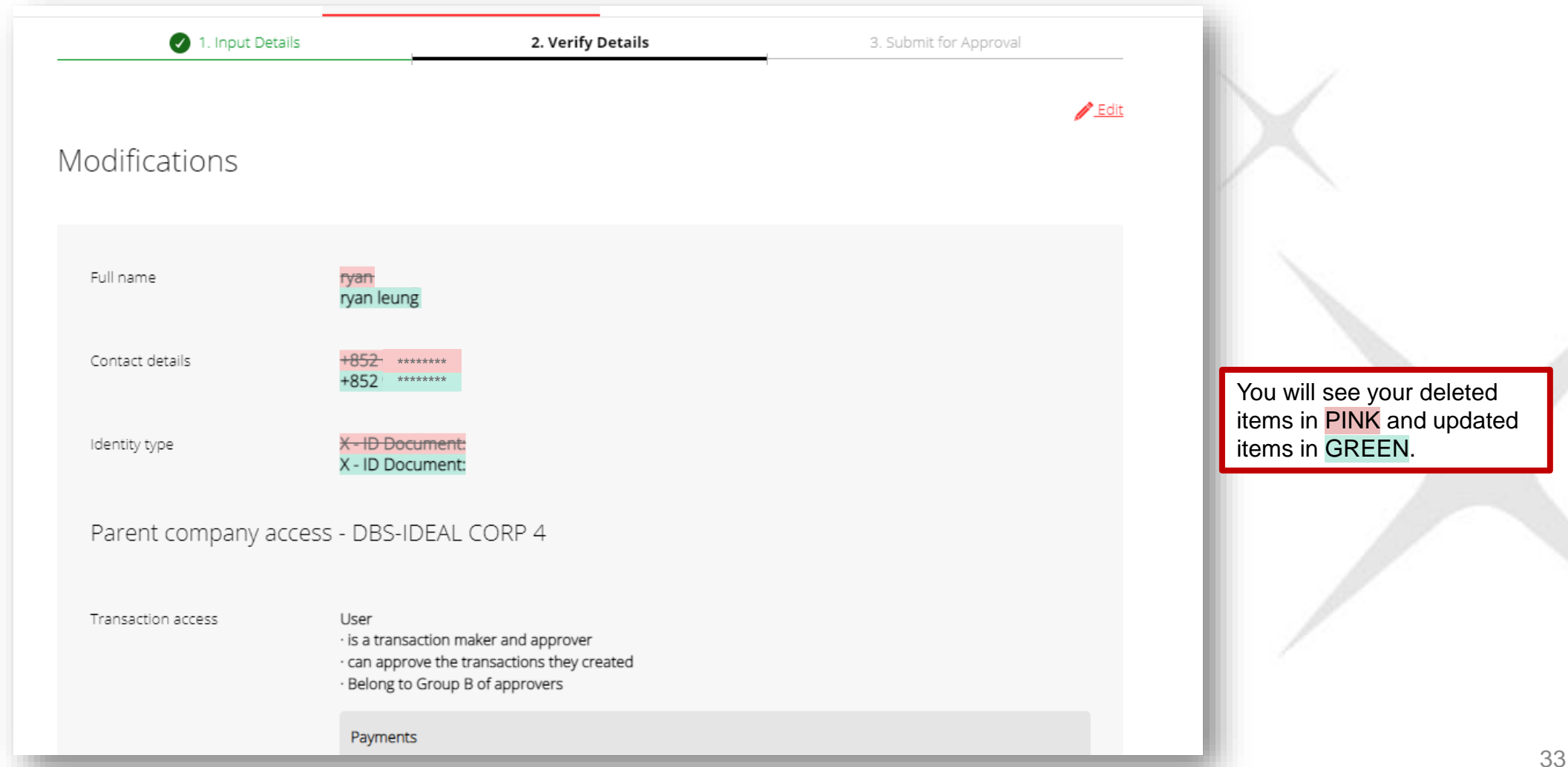

Pending Approval user creation alert will pop up at the top of the page 8.

![](_page_33_Picture_15.jpeg)

![](_page_33_Picture_3.jpeg)

![](_page_34_Picture_1.jpeg)

Select My Profile to view your own profile  $1.$ 

![](_page_35_Picture_15.jpeg)

![](_page_35_Picture_3.jpeg)

Click on Edit to modify your user particulars, IDEAL settings, or entitlements  $2.$ 

![](_page_36_Picture_2.jpeg)

![](_page_36_Picture_3.jpeg)

Verify modified profile details and click on Submit  $3.$ 

![](_page_37_Picture_2.jpeg)

![](_page_37_Picture_3.jpeg)

Pending Approval user creation alert will pop up at the top of the page 4.

![](_page_38_Picture_2.jpeg)

![](_page_38_Picture_3.jpeg)

![](_page_39_Picture_1.jpeg)

- 1. Access **Company** tab and click on **Company Profile**
- 2. Under **Approval Policies** tab, select **Create a new police**
- 3. Choose either cash management or trade finance approval policy

![](_page_40_Picture_4.jpeg)

4. Enter policy name and policy description

![](_page_41_Picture_17.jpeg)

![](_page_41_Picture_3.jpeg)

- Select approval policy to be created for payments, files, or stop payments  $5<sub>1</sub>$
- Select account(s) for approval policy creation 6.

![](_page_42_Picture_3.jpeg)

![](_page_42_Picture_4.jpeg)

7. Select payment types for approval policy and click on **show more options** to select detailed applicable payment types

![](_page_43_Picture_19.jpeg)

![](_page_43_Picture_3.jpeg)

- 8. Select currency and define amount tiers by entering From and To amounts
- 9. Select approval order and approval flow
- 10. Select the authoriser groups required in the approval flow

![](_page_44_Picture_44.jpeg)

11. Verify details and submit the new approval policy

![](_page_45_Picture_2.jpeg)

![](_page_45_Picture_3.jpeg)

# **Suspending Existing Users**

![](_page_46_Picture_1.jpeg)

## **Suspending Existing Users**

- 1. Access the **User** tab
- 2. Click on **Action** and then **Suspend** to suspend user

![](_page_47_Figure_3.jpeg)

# **Retriggering Welcome Pack**

![](_page_48_Picture_1.jpeg)

## **Retriggering Welcome Pack**

- 1. Access the **User** tab
- 2. Click on **Action** and then **Reset login details**

![](_page_49_Figure_3.jpeg)

![](_page_50_Picture_1.jpeg)

1. Access **Dashboard** tab and click on the request you want to approve

![](_page_51_Picture_20.jpeg)

![](_page_51_Picture_3.jpeg)

2. Verify the details and click on Approve to confirm the approval request

![](_page_52_Picture_13.jpeg)

![](_page_52_Picture_3.jpeg)

3. Confirm approval with push notification, digital token, or hard token

#### **If you approve the request using IDEAL Mobile:**

- ➢ Click on **Approve now** and use the IDEAL Mobile app to approve
- $\triangleright$  Tap on the push notification and then swipe to approve

![](_page_53_Picture_5.jpeg)

#### *On mobile app*

![](_page_53_Picture_7.jpeg)

![](_page_53_Picture_8.jpeg)

#### **If you approve the request using digital token:**

![](_page_54_Figure_2.jpeg)

55

#### *On desktop*

Dashboard

Summar

ansaction

#### **If you approve the request using hard token:**

#### *On hard Token*

![](_page_55_Figure_3.jpeg)

#### *On desktop*

Approve

**XDBS** 

Dashboard

Summa

insaction

4. A successful notification message will pop up

![](_page_56_Picture_2.jpeg)

![](_page_56_Picture_3.jpeg)